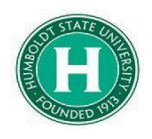

<span id="page-0-0"></span>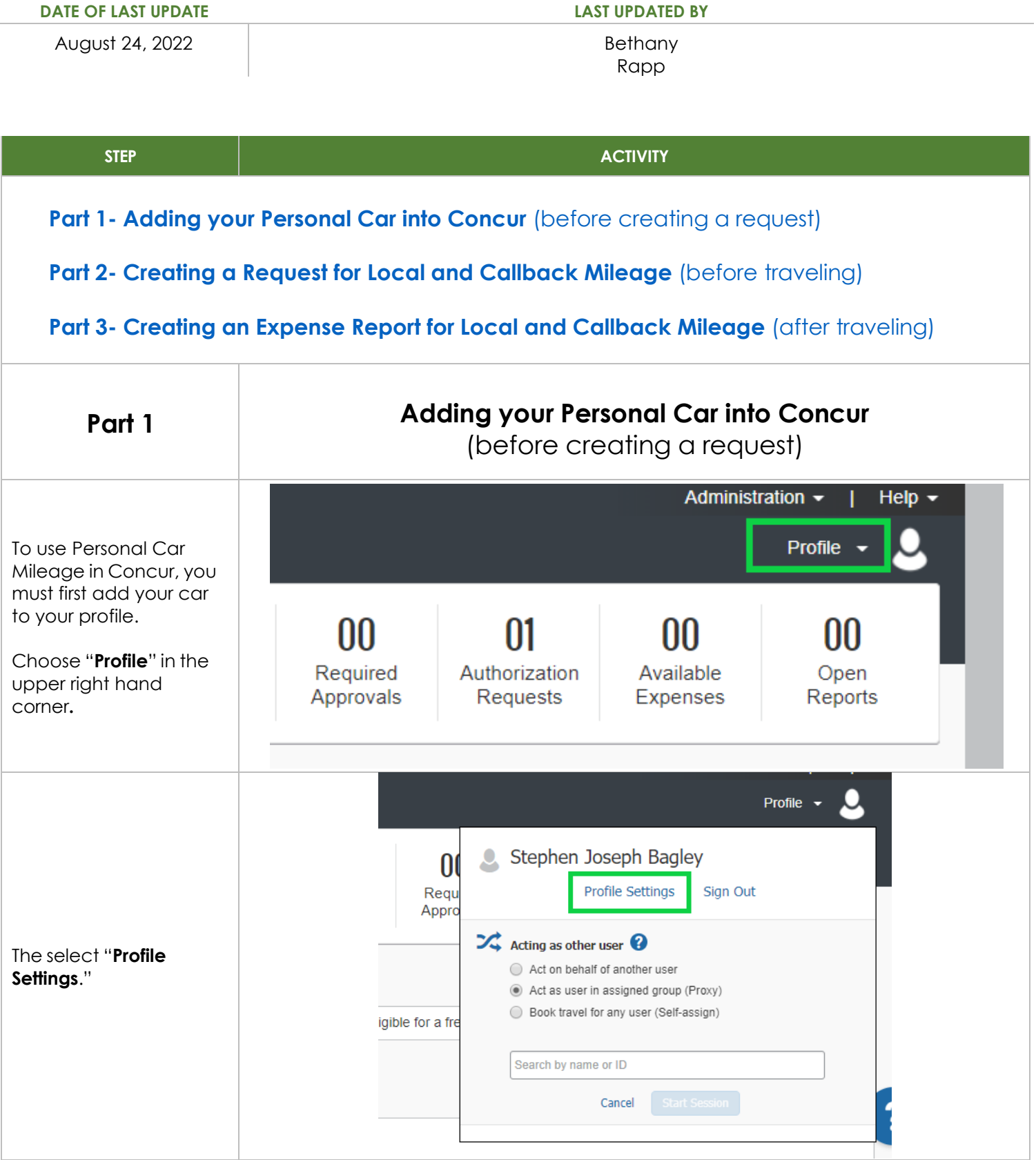

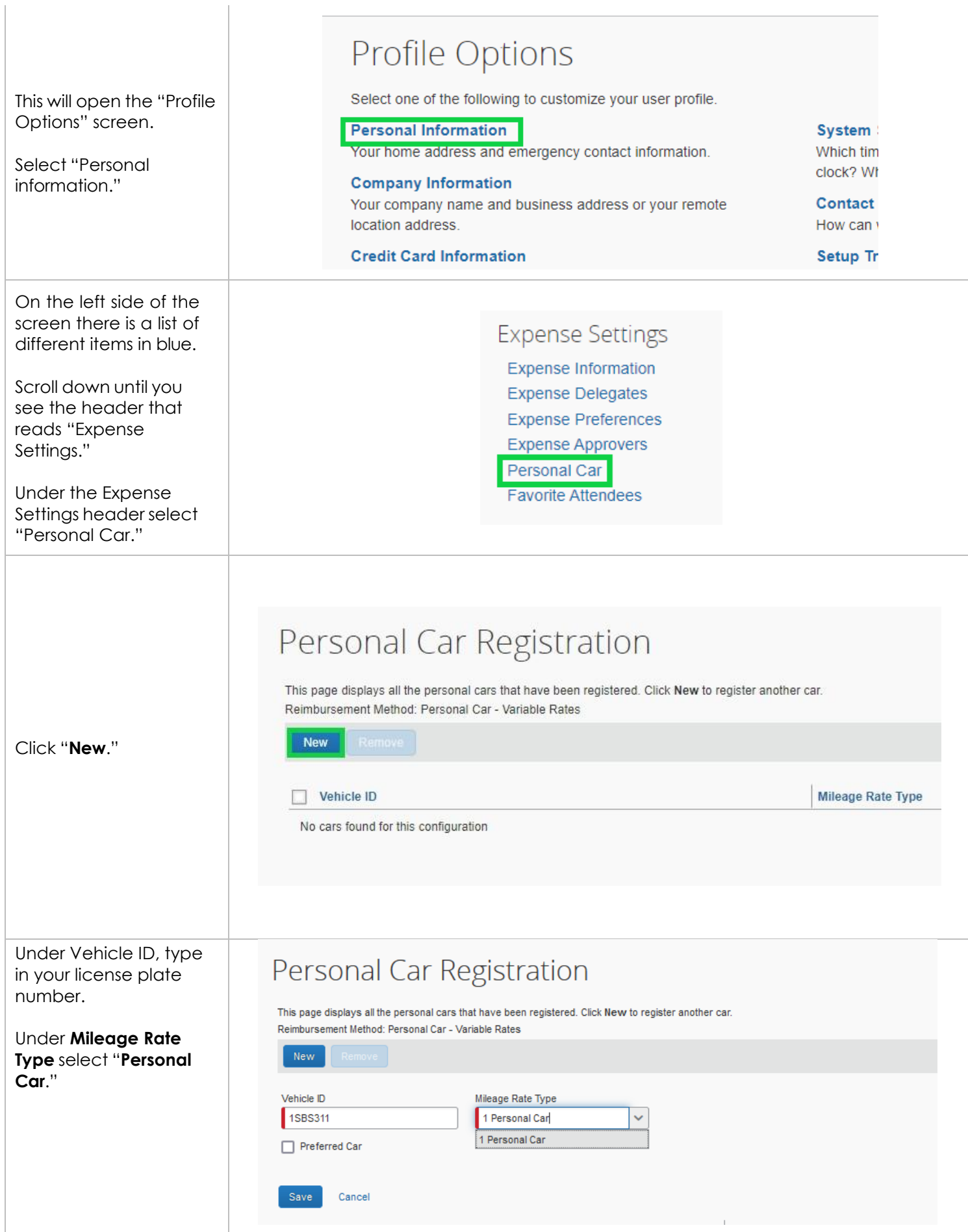

<span id="page-2-0"></span>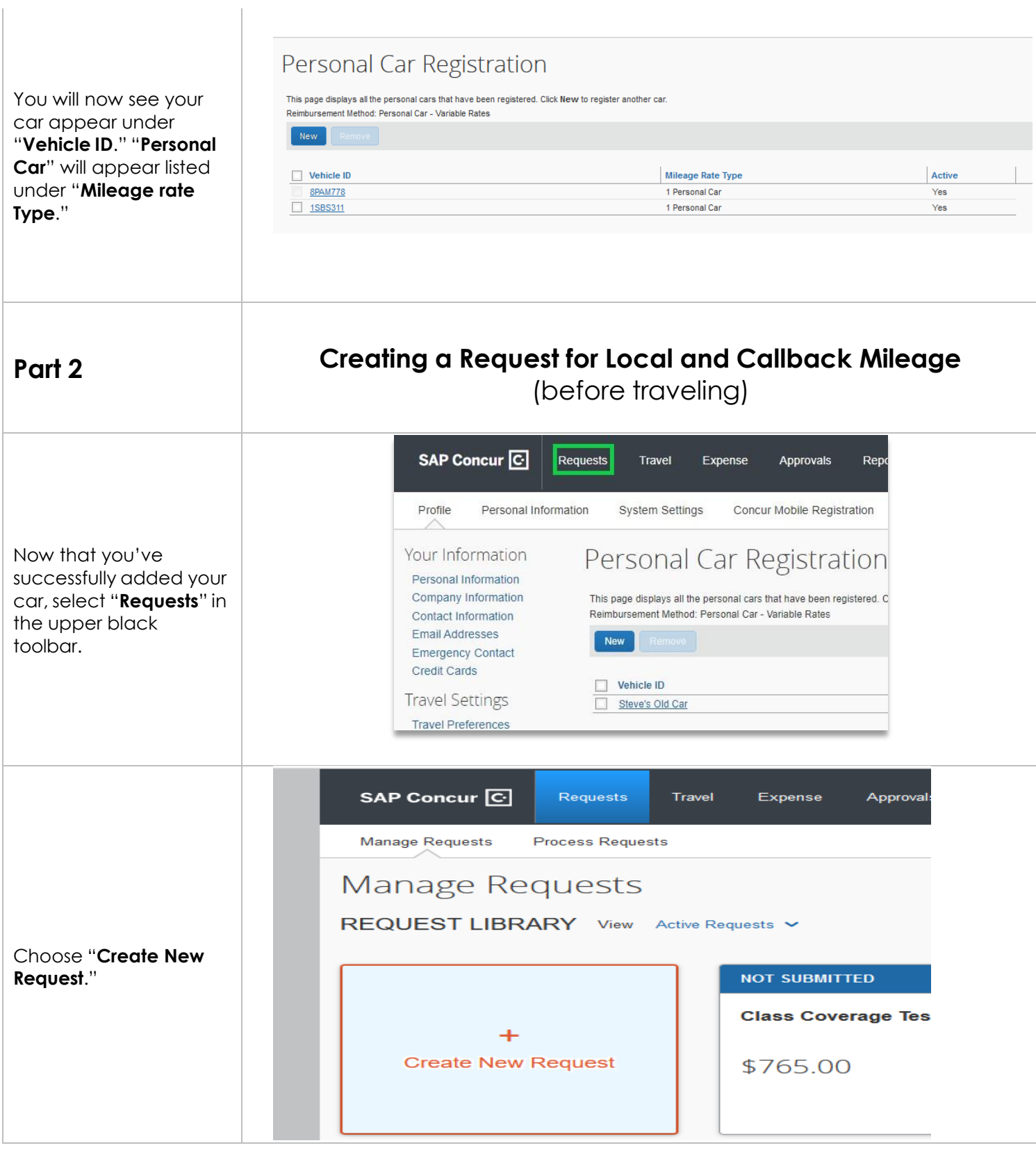

This will open the "**Request Header**" screen.

**A.** Under **request/trip name**, create a title that refers to local mileage.

**B.** If you will be frequently traveling for HSU business, it's suggested that your **travel start date** and **end date** encompass the entire semester or year. You'll only have to get request approval once. You can create multiple expense reports off this single request.

## **C.** Under **trip purpose**  choose "**Mileage/ Parking Only**."

**D.** Under the **comments**  section provide a brief description about the purpose of your local travel.

When the fields have been completed, click **save** in the upper right.

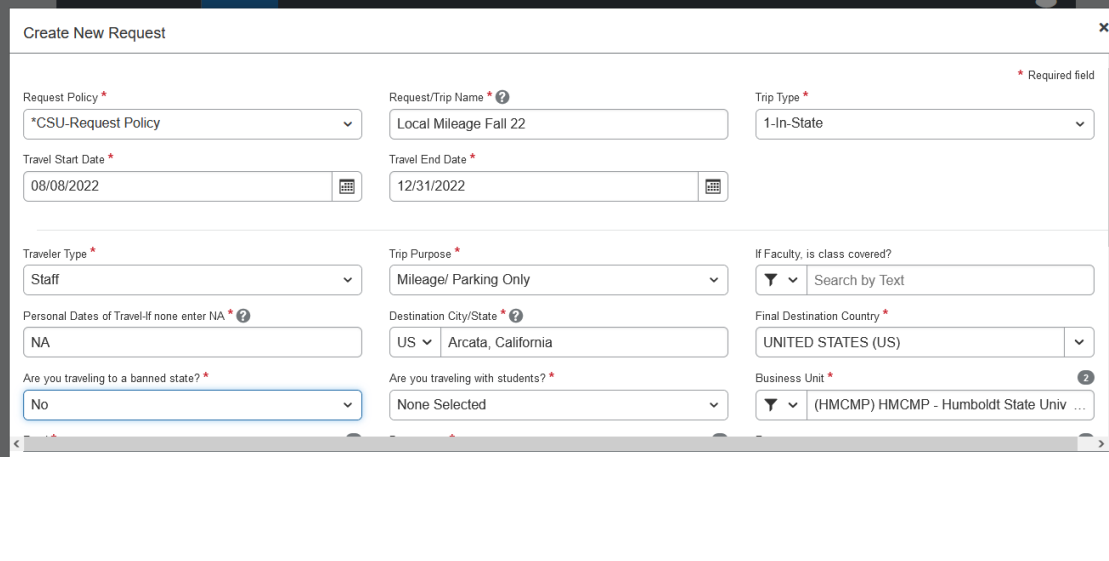

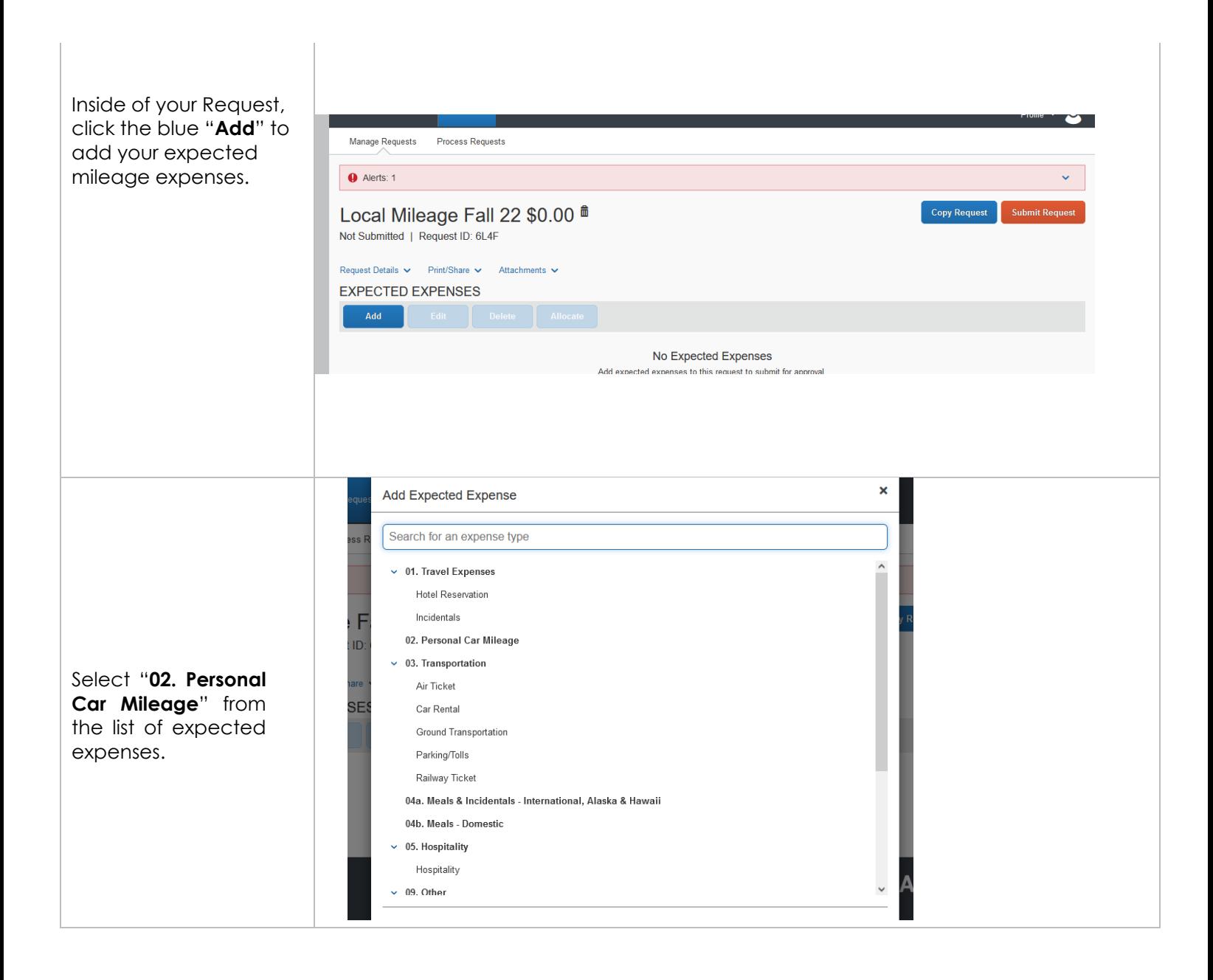

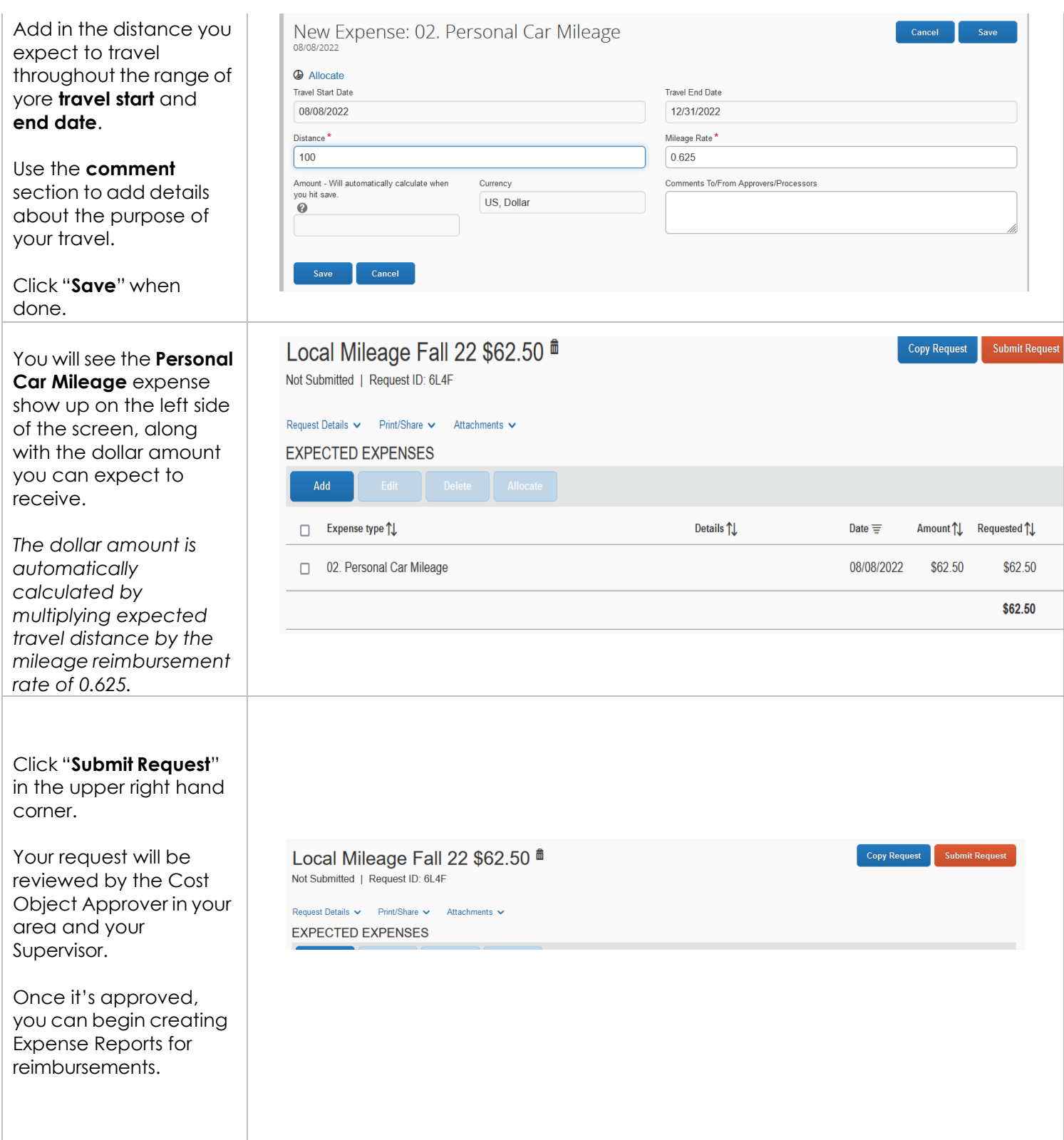

<span id="page-6-0"></span>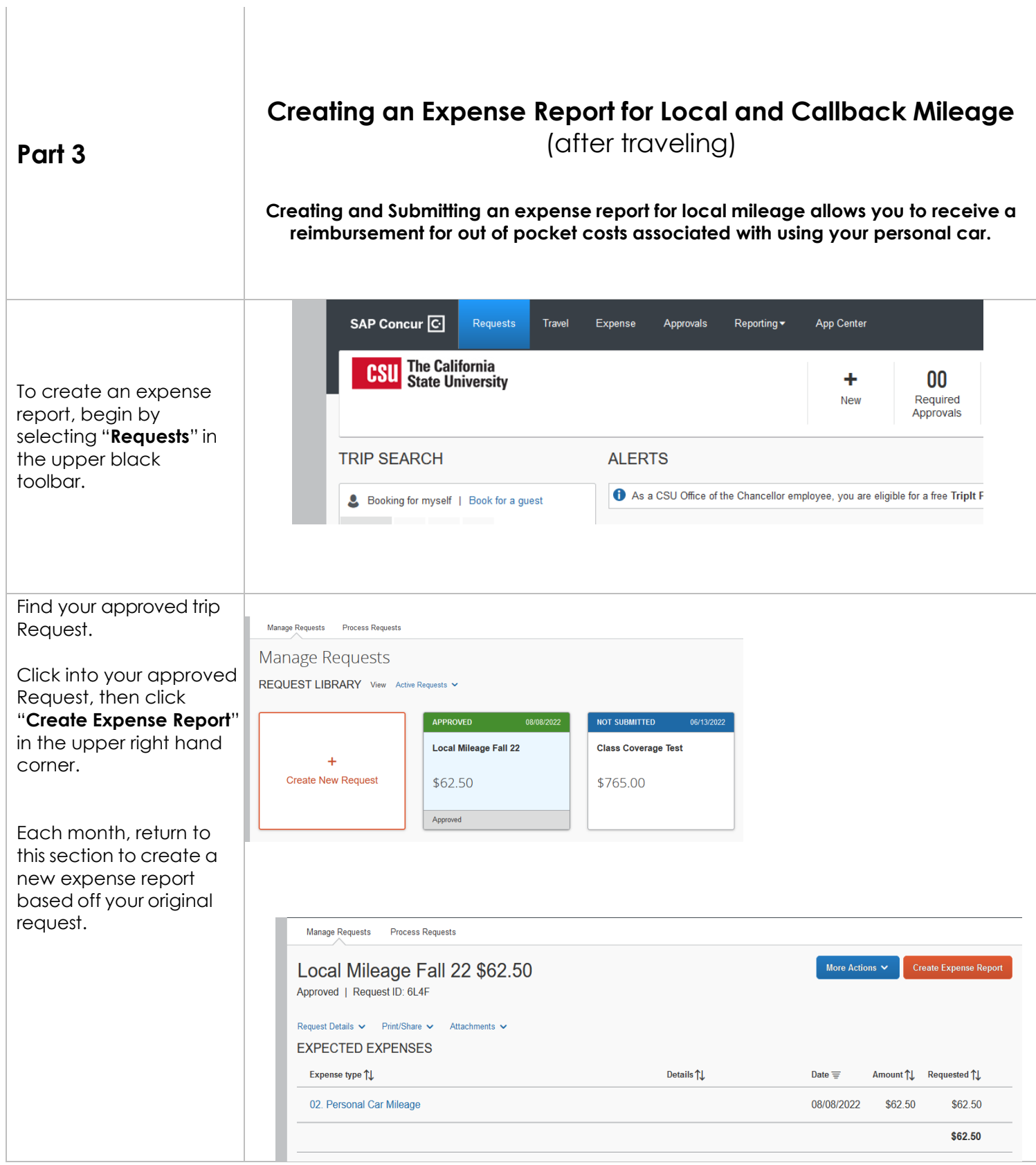

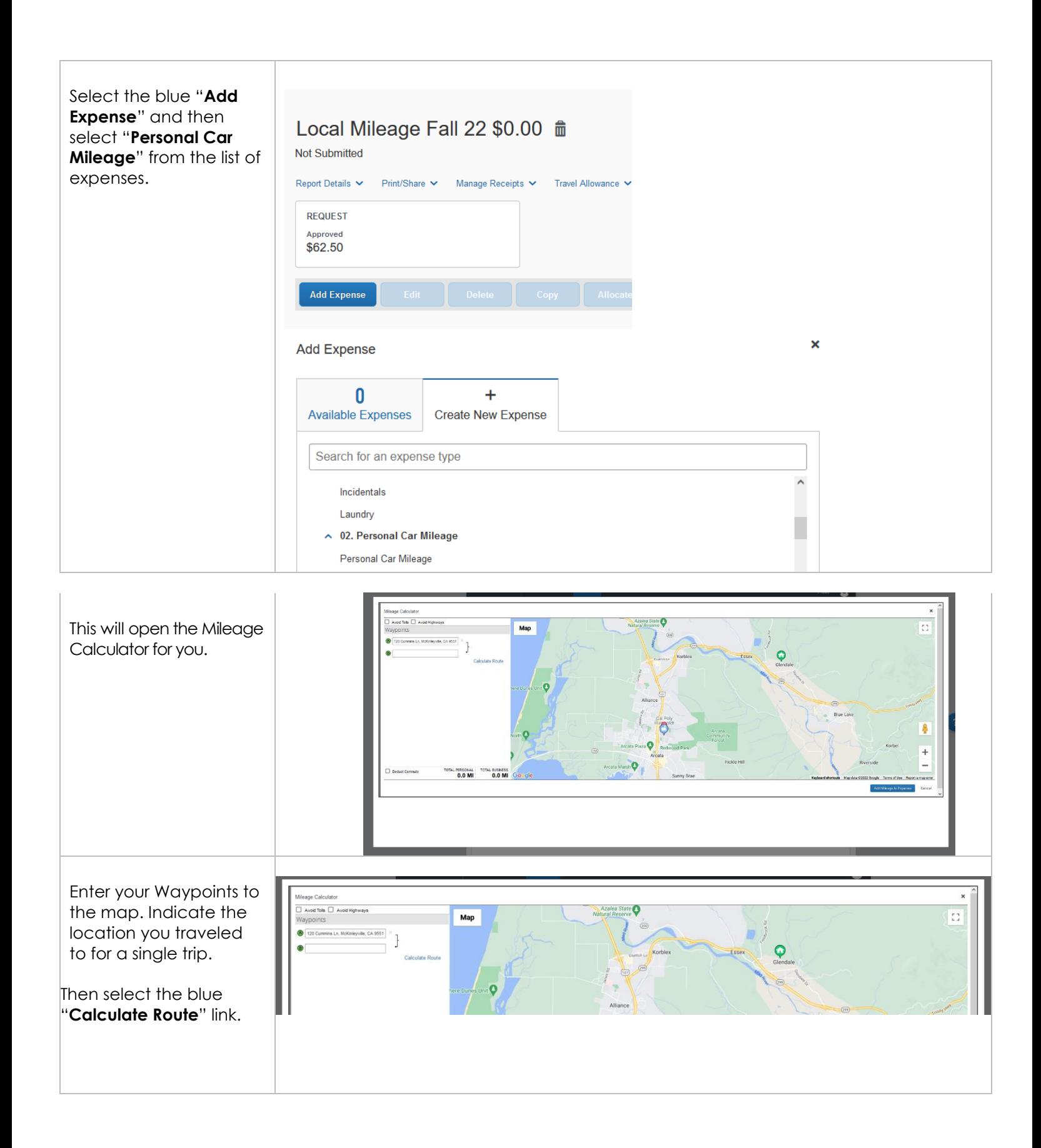

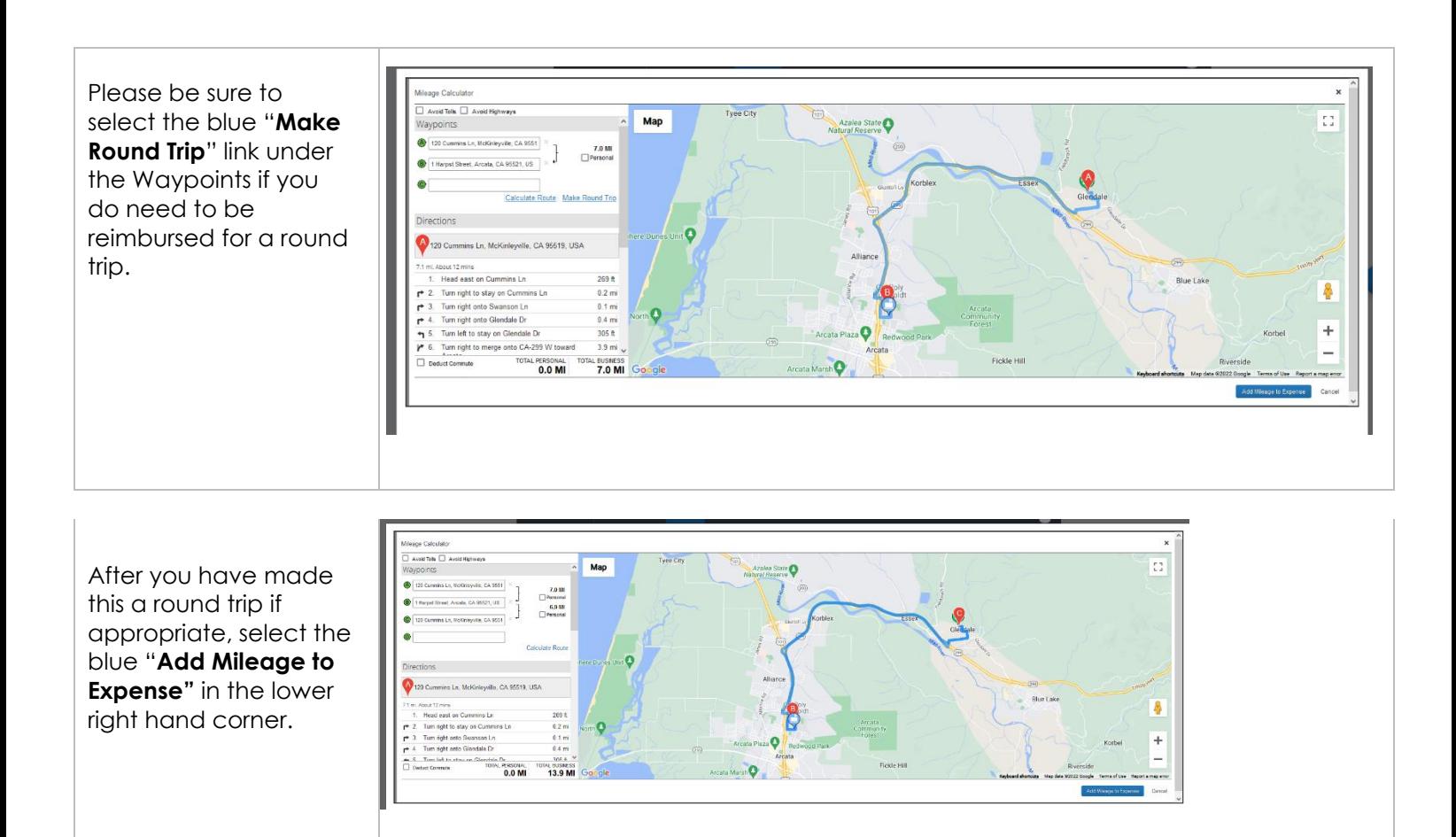

You will be brought to the New Expense Details page. Enter the date your mileage occurred. Your distance will be imported from the mileage calculator and automatically multiplied by the current reimbursement rate.

![](_page_8_Picture_116.jpeg)

![](_page_9_Picture_69.jpeg)